# The Dude 分享

宜蘭大學 林子為

### The dude官方網頁

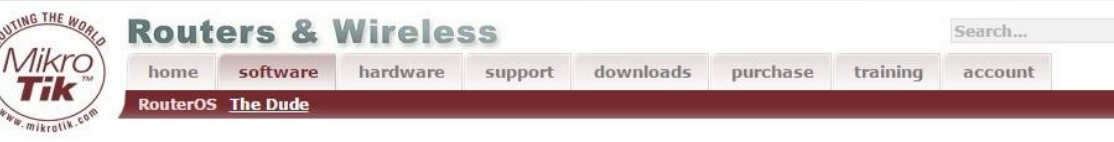

### **The Dude**

The Dude network monitor is a new application by MikroTik which can dramatically improve the way you manage your network environment. It will automatically scan all devices within specified subnets, draw and layout a map of your networks, monitor services of your devices and alert you in case some service has problems.

The Dude demo system: Our RouterOS demo routers are viewable from within the Dude. install The Dude and connect to our Demo dude system with the Dude Secure connection to 159.148.147.209

### The Dude for Windows

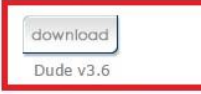

### The Dude for Windows

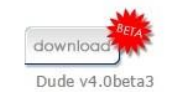

### Some of it's features:

- The Dude is free of charge!
- · Auto network discovery and lavout
- · Discovers any type or brand of device
- · Device, Link monitoring, and notifications
- . Includes SVG icons for devices, and supports custom icons and backgrounds
- Easy installation and usage
- . Allows you to draw your own maps and add custom devices
- Supports SNMP, ICMP, DNS and TCP monitoring for devices that support it
- . Individual Link usage monitoring and graphs
- · Direct access to remote control tools for device management
- · Supports remote Dude server and local client
- . Runs in Linux Wine environment, MacOS Darwine, and Windows
- . Best price/value ratio compared to other products (free of charge)

### Help:

- The online version
- The downloadable version (PDF)
- The User Forum
- · Installation on Linux
- . The Dude version changelog

### Recommended "The Dude" Consultants:

You can hire our best Dude experts to configure your Dude monitoring system, or to assist you with any task and objective. The Dude can do many things, and our consultants will help you get the most benefits from it:

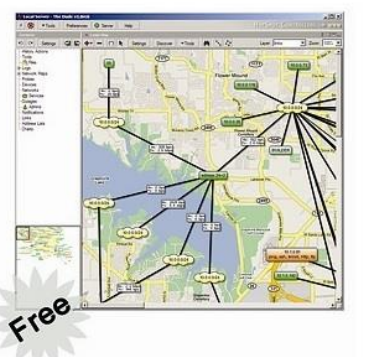

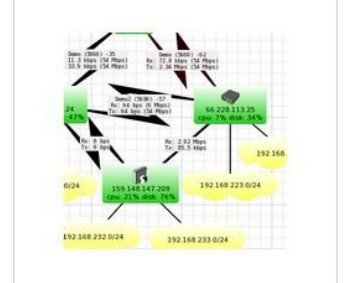

### 1. 請下載 Dude 3.6版本下載後 安裝

調整UAC

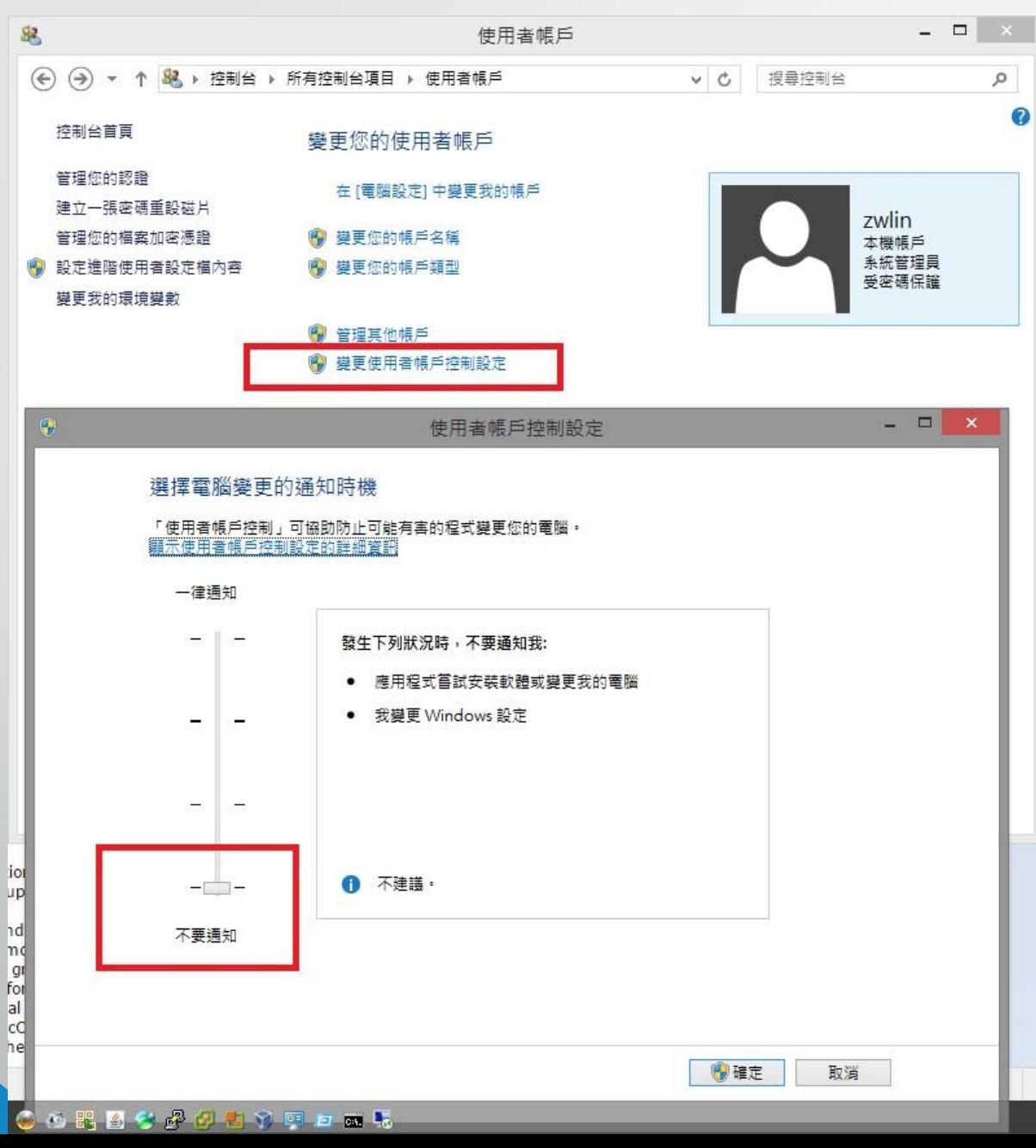

1.Windows 7.8 server2008 R2版本 需要調整UAC

2.控制台>使用者帳戶> 變更使用者帳戶控制設定> 調整至不要通知

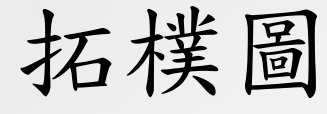

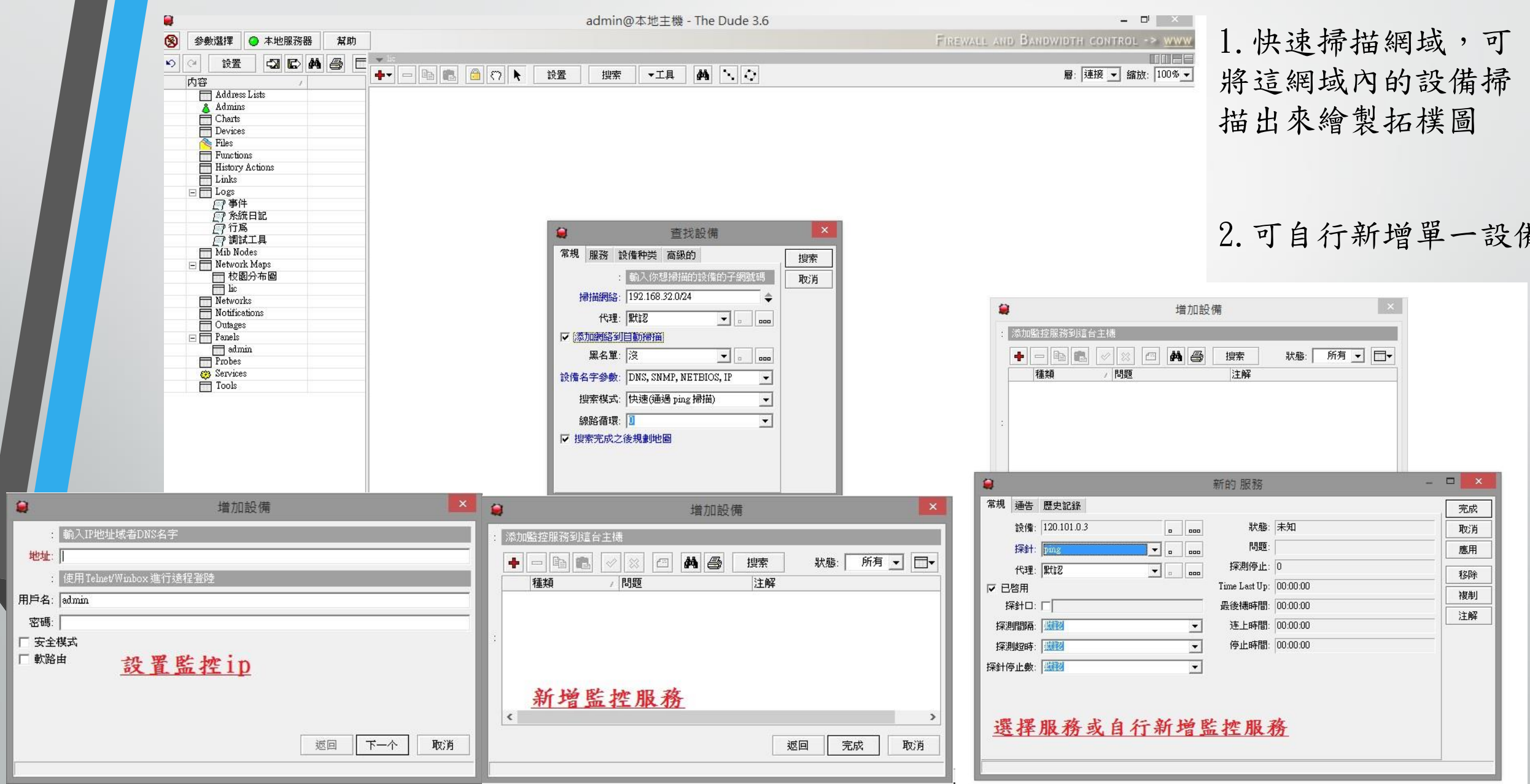

拓樸圖

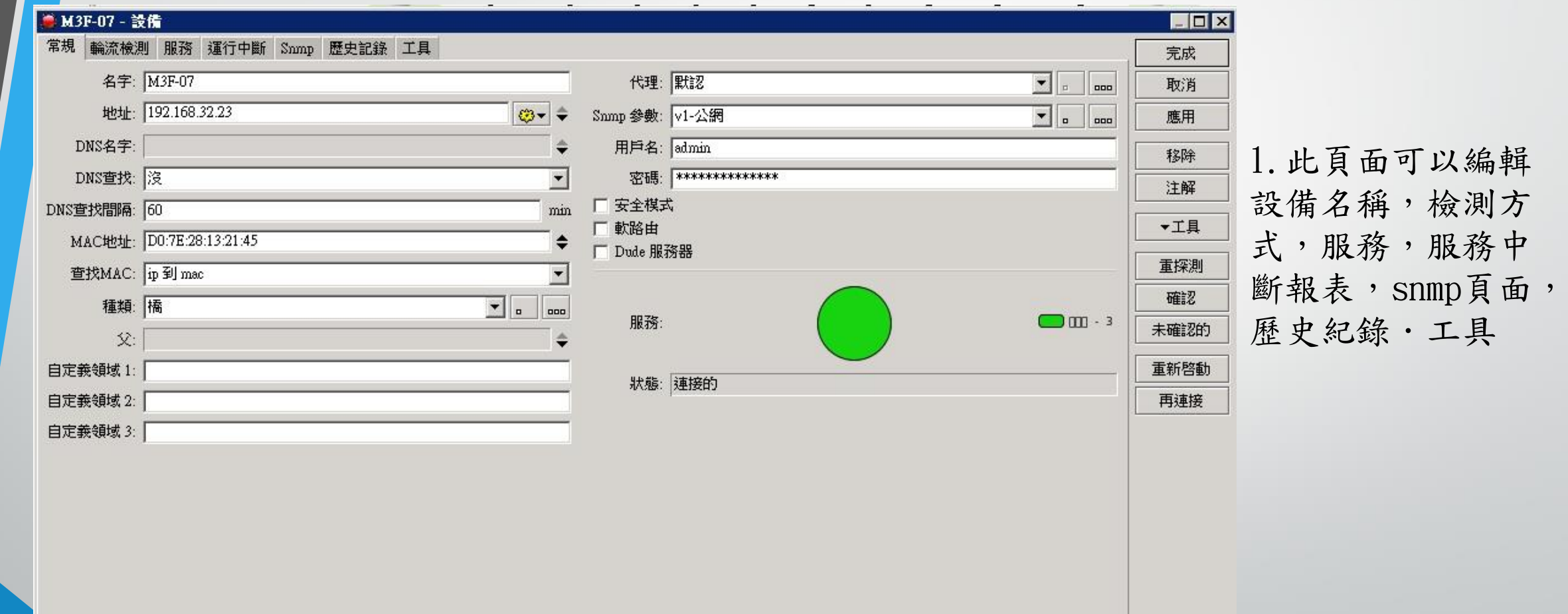

拓樸圖

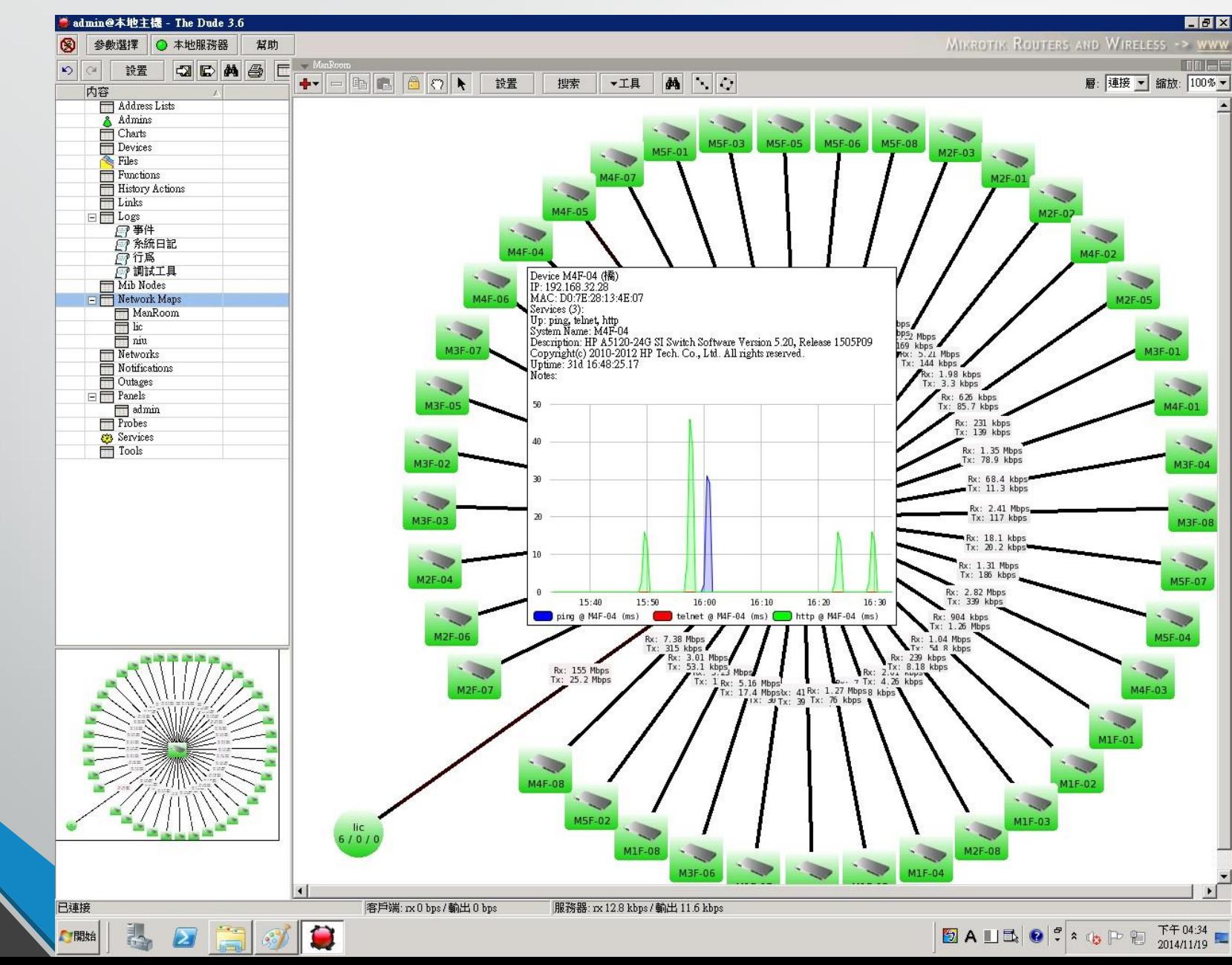

1.繪製完成圖 滑鼠指標移至設備上, 可即時看見設備流量 需(開啟snmp功能)

### 拓樸圖實作

- 1.掃描192.168.32.0/24 網域
- 2.服務設定為ping
- 3.添加網路到自動掃描及規劃地圖不打勾
- 4.在高級設定裡面的添加網路不打勾
- 4.開啟snmp功能
- 5.Swith端為24port對外連線連線HP5120\_48G\_M

告警設定

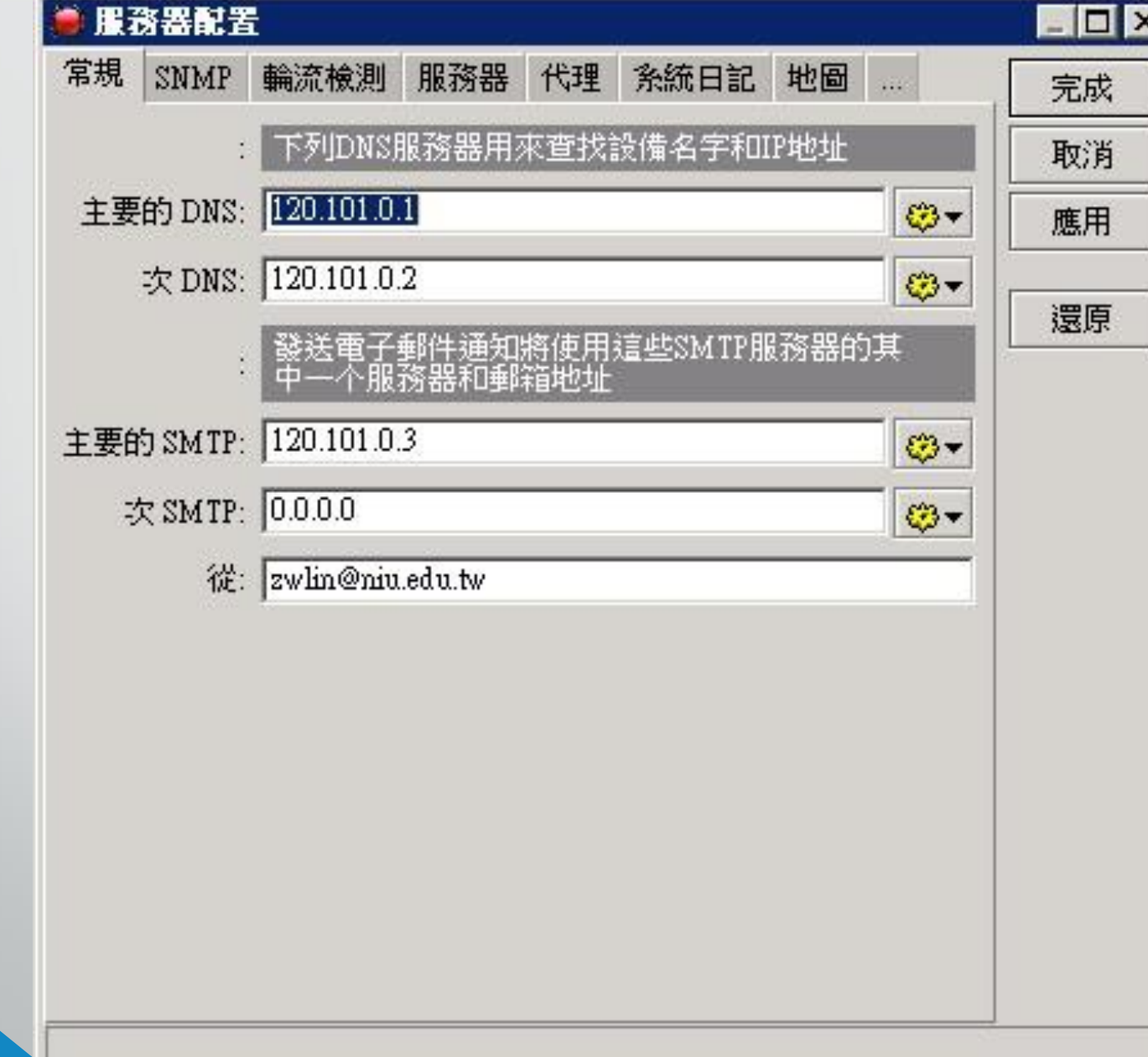

### 1.此頁面可以設定 DNS及SMTP伺服器

告警設定

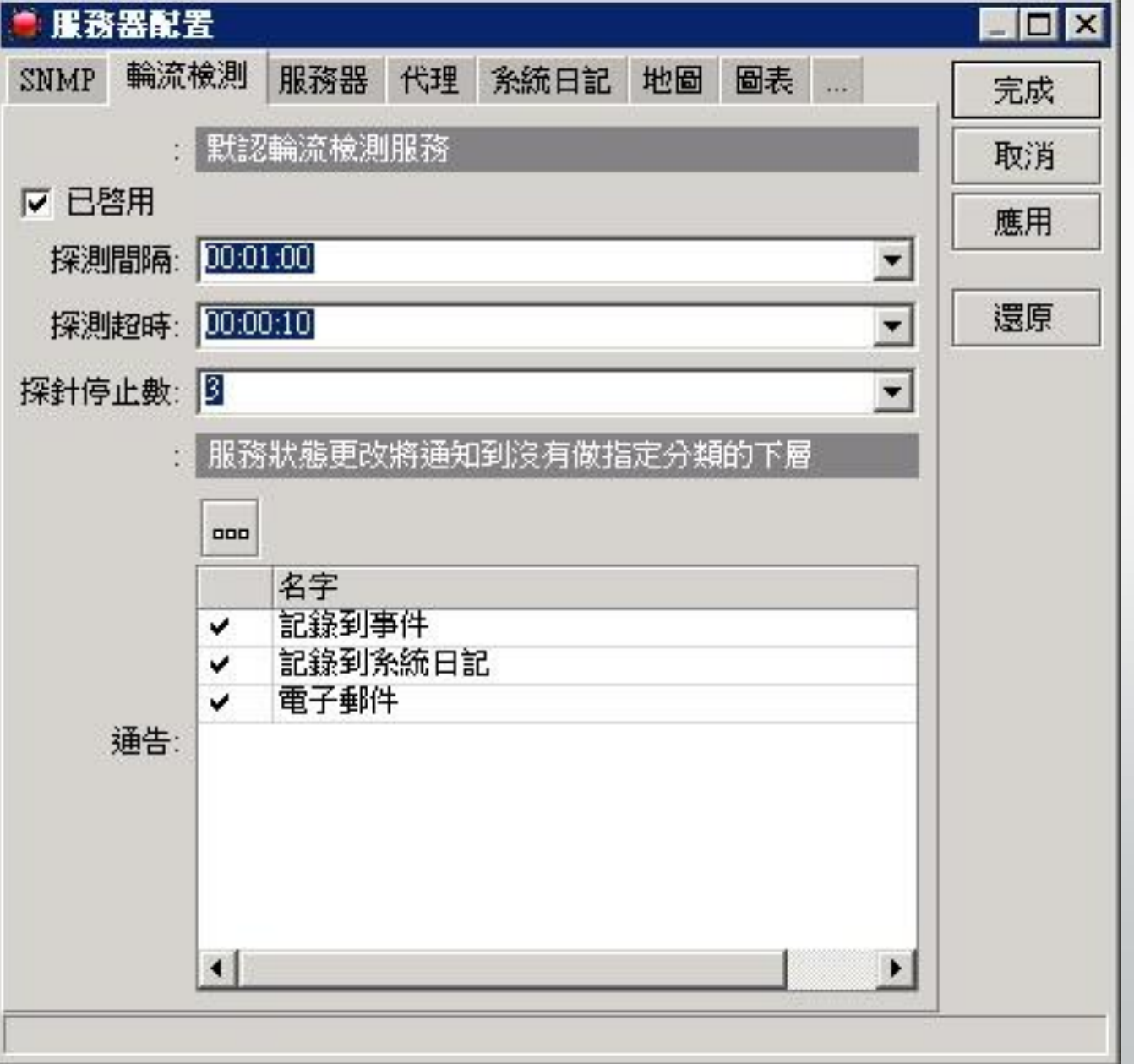

1.此頁面可偵測服務時間

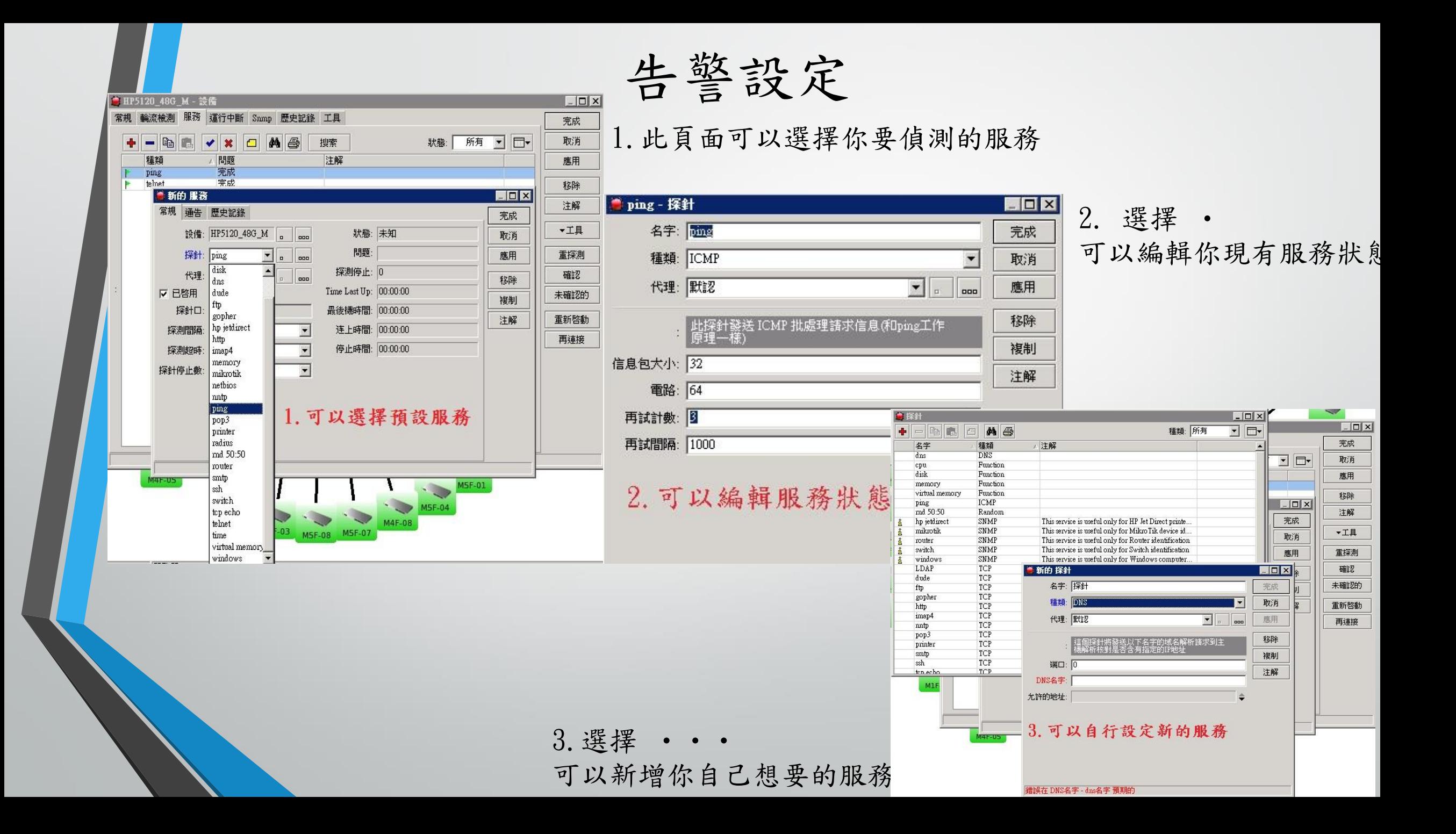

觸發告警實作

## 1.設定SMTP為120.101.0.3 2.對象為 zwlin@niu.edu.tw 3.偵測時間為 10秒 超時為10秒 停止數 3 4.將告警設定電子郵件打勾>並設定對象為自己 5.地圖設置請將"檢測啟用"使用通知"打勾 6.偵測主機 120.101.5.54 7.偵測服務為 FTP 服務